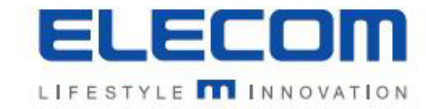

# 掲示板NEXT アプリケーションアップデート方法

エレコム株式会社

#### 手順1:掲示板NEXTのサポートサイトにアクセス

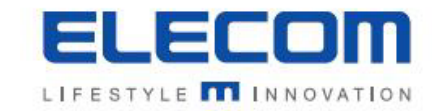

#### ※配信ソフトのバージョンが古い場合、「サポート情報」のリンクが無いことがございます。その場合は下記URLにブラウザでアクセスしてください。 <https://app.elecom.co.jp/signage/KeijibanNext/support/index.html>

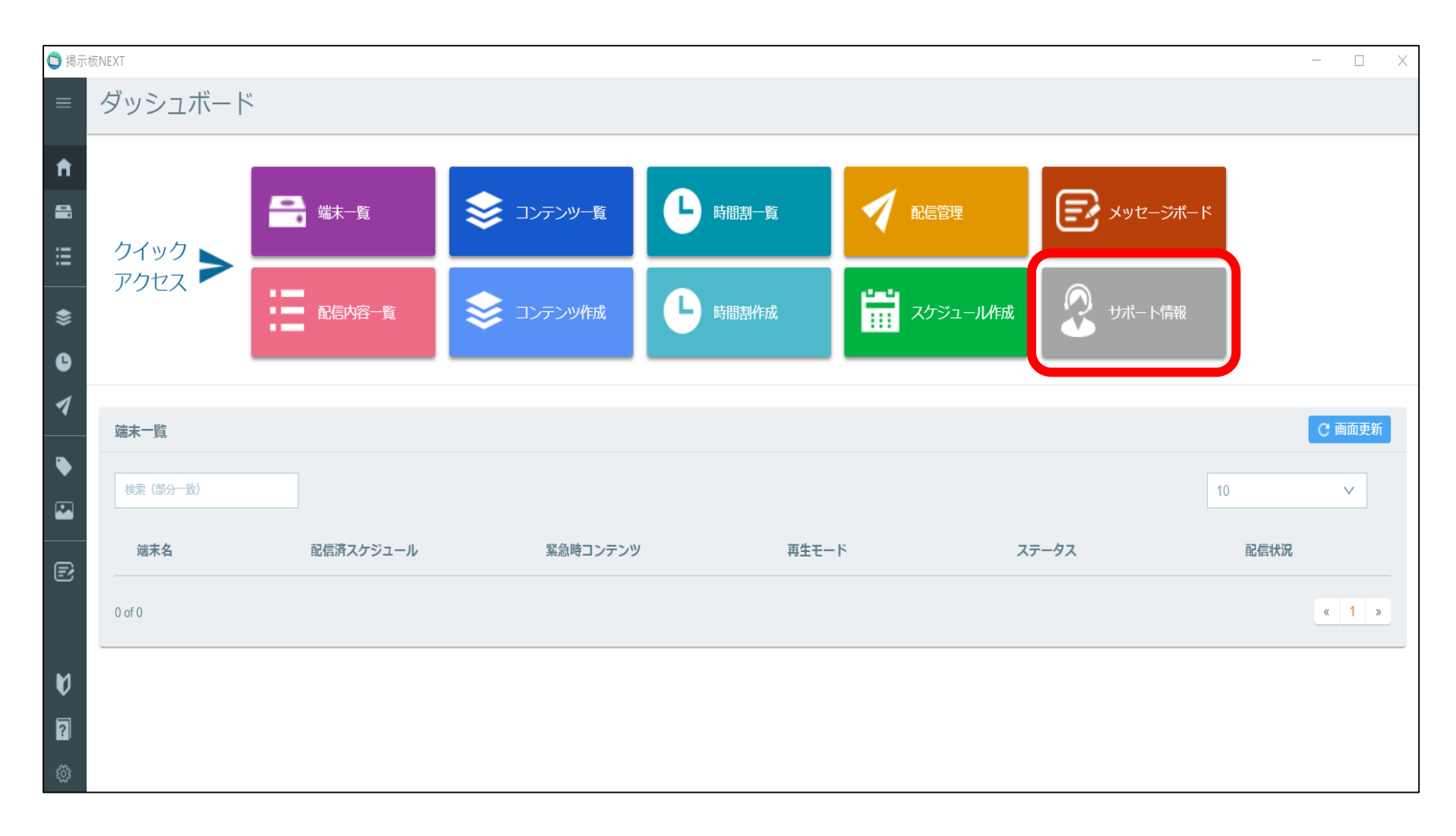

# 手順2:掲示板NEXTの配信ソフトアップデート

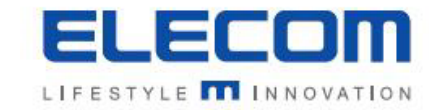

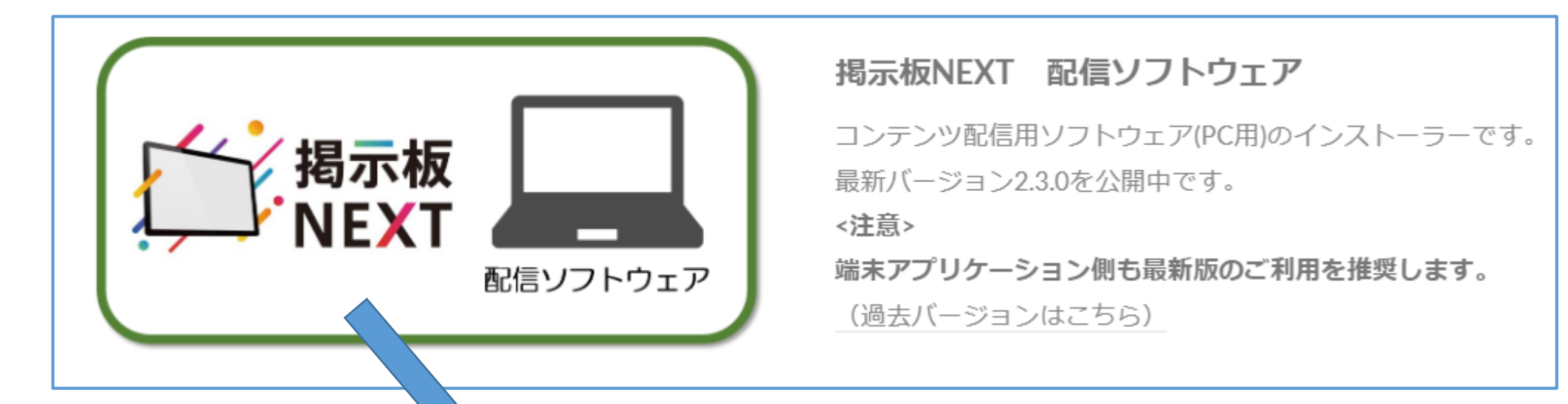

掲示板NEXTサポートサイトの上記のアイコンをクリックするとzipファイルのダウンロードが 開始されます。デスクトップなどわかり易い場所に保存してください。

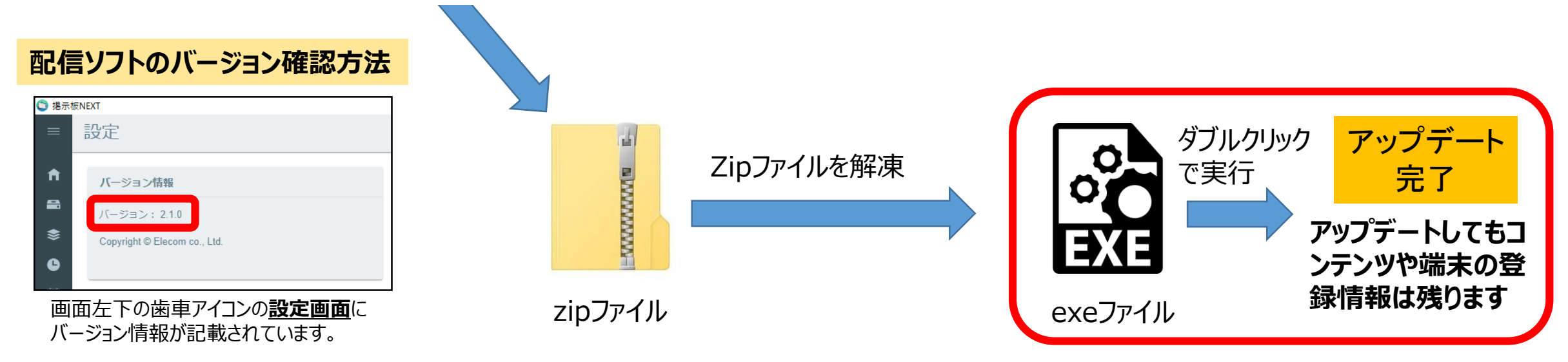

## 手順 3 - 1 : 最新の端末アプリケーションをダウンロード(Android版)

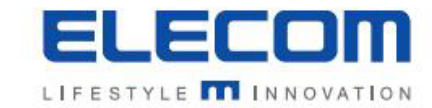

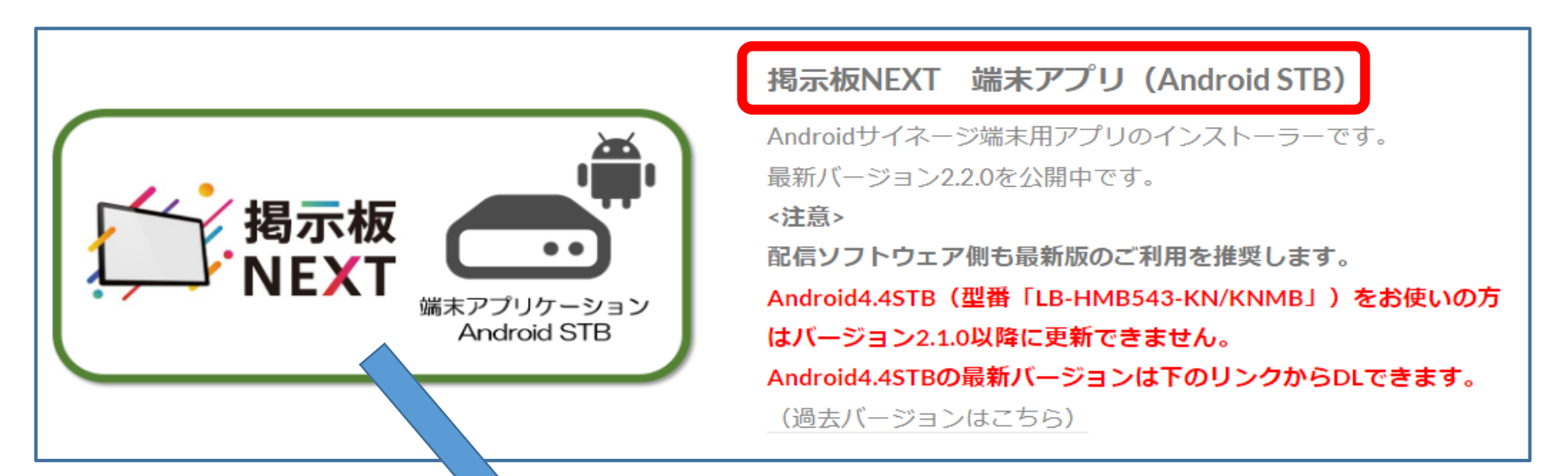

掲示板NEXTサポートサイトの上記のアイコンをクリックするとzipファイルのダウンロードが 開始されます。デスクトップなどわかり易い場所に保存してください。

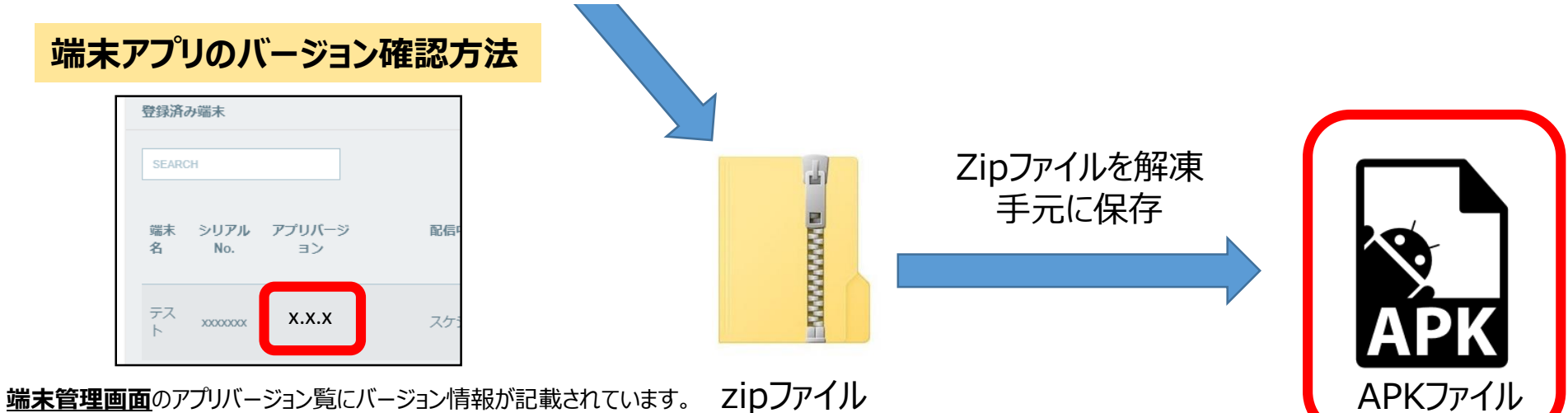

記載なしの場合旧バージョンのためアップデートをお願い致します。

### 手順 3 - 2 : 最新の端末アプリケーションをダウンロード(Windows版)

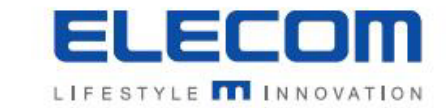

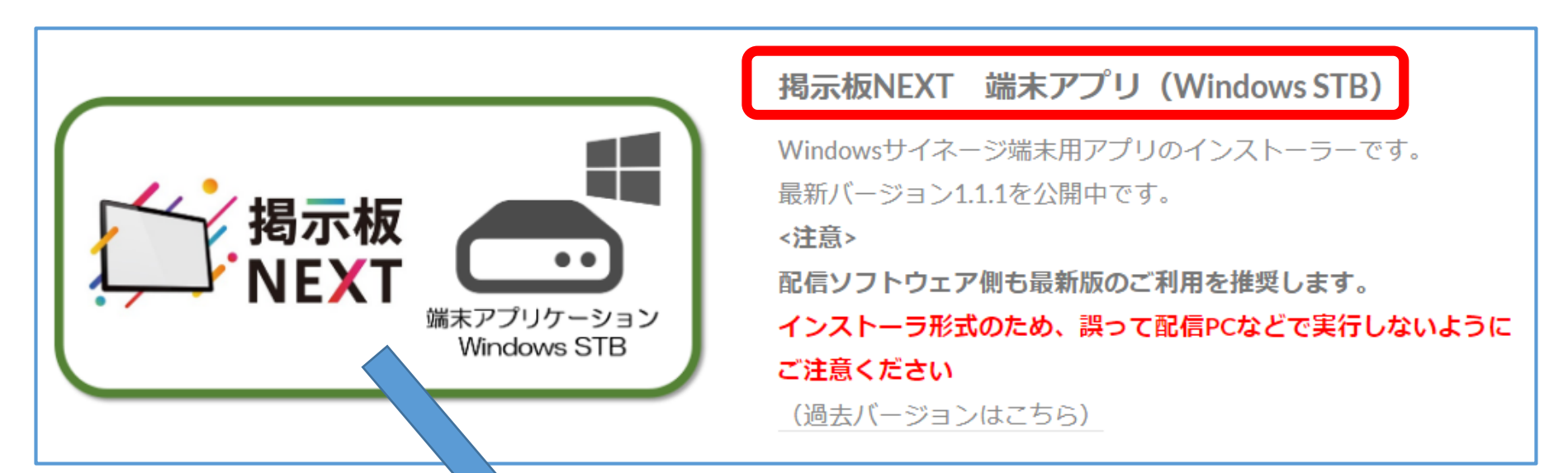

掲示板NEXTサポートサイトの上記のアイコンをクリックするとzipファイルのダウンロードが 開始されます。デスクトップなどわかり易い場所に保存してください。

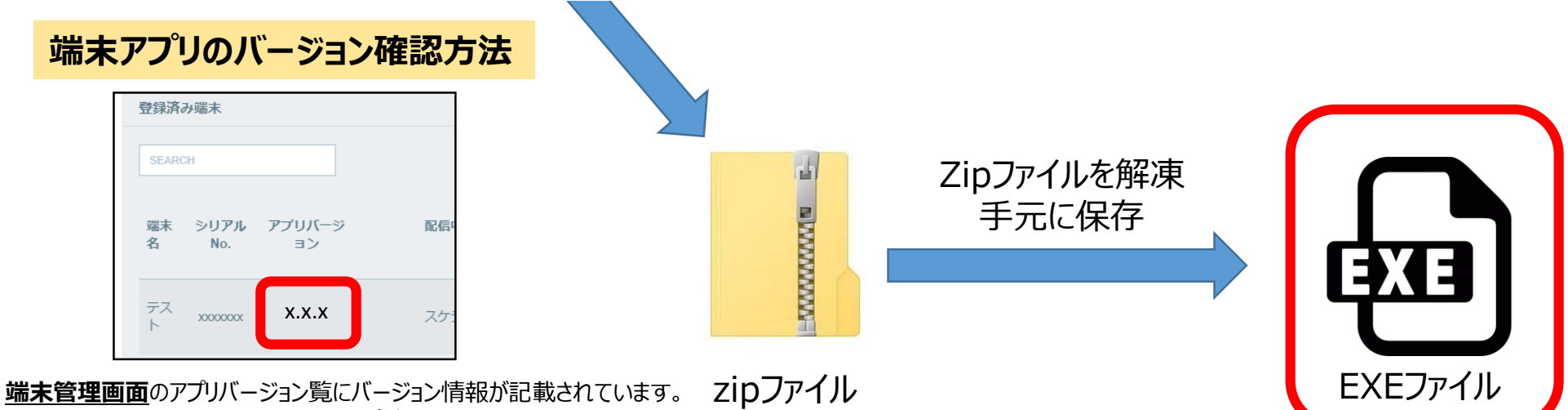

記載なしの場合旧バージョンのためアップデートをお願い致します。

#### 手順4-1: 遠隔アップデートを実施

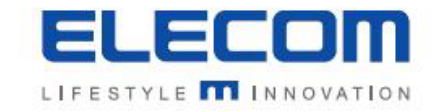

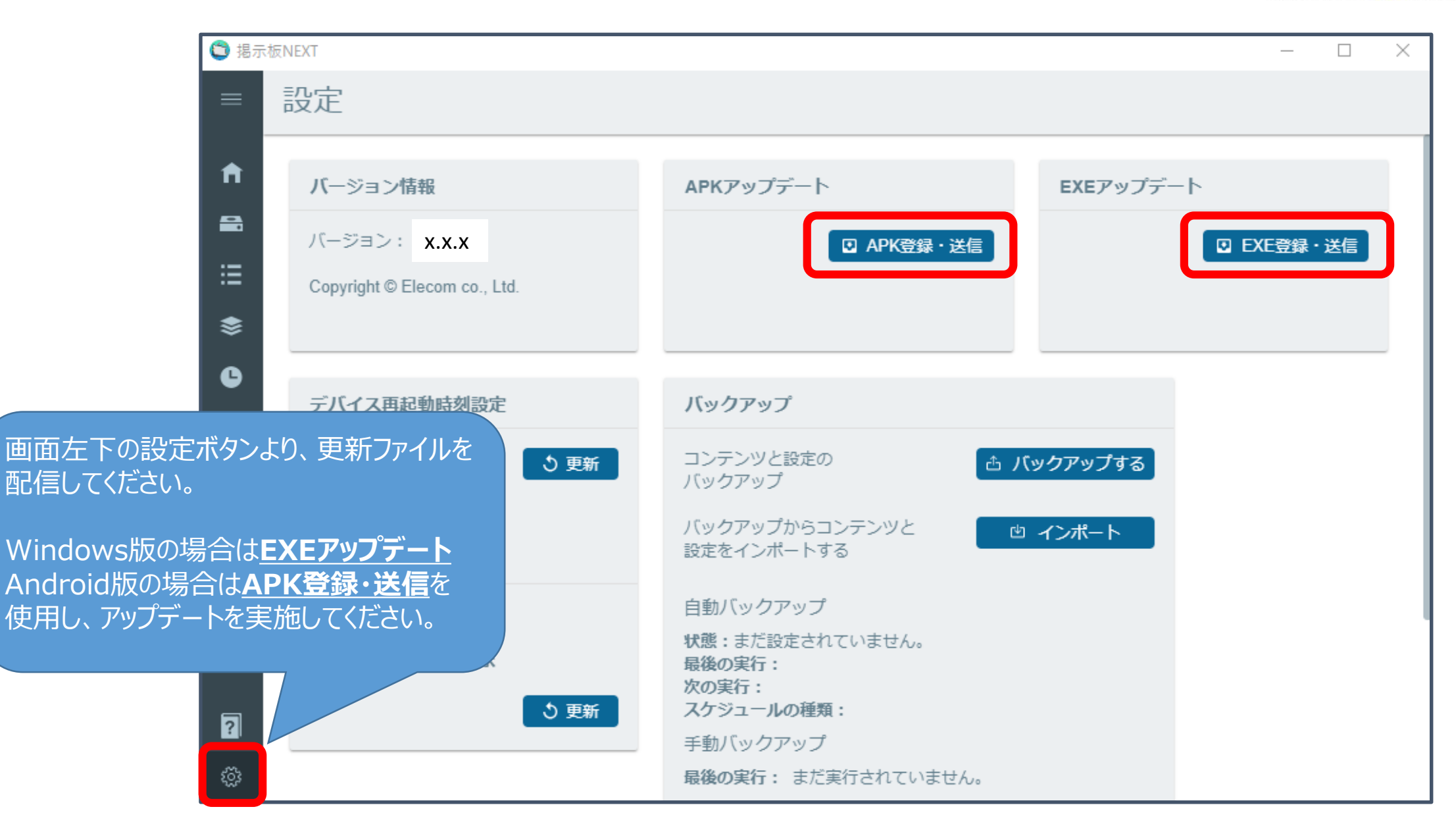

#### 手順4-2:アップデート結果を確認

![](_page_6_Picture_1.jpeg)

APK送信(EXE送信)ボタンを押した後、更新が開始されます。 更新に成功すると、自動的にアプリバージョンが配信した最新のバージョンに置き換わります。 数分経っても更新されない場合は端末のステータスを確認し、緑の状態で手順4-1のAPK再送信ボタンを押してください。

![](_page_6_Picture_30.jpeg)

**遠隔アップデートの方法は以上になります**